# **ClubRunner**

[Help Articles](https://www.clubrunnersupport.com/kb) > [Club Help](https://www.clubrunnersupport.com/kb/club-help) > [Club - Administration Guide](https://www.clubrunnersupport.com/kb/club-administration-guide) > [Committees](https://www.clubrunnersupport.com/kb/committees-2) > [How do I add](https://www.clubrunnersupport.com/kb/articles/how-do-i-add-committee-documents) [committee documents?](https://www.clubrunnersupport.com/kb/articles/how-do-i-add-committee-documents)

## How do I add committee documents?

Omar S. - 2023-03-09 - [Committees](https://www.clubrunnersupport.com/kb/committees-2)

Committees produce documents such as meeting minutes, event photos, and information brochures. Your Club committees can centralize these documents with ClubRunner.

#### Note

To upload documents to a Committee using the Club version of ClubRunner, the [Enhanced](https://www.clubrunnersupport.com/kb/articles/what-is-the-difference-between-basic-and-enhanced-committees) [Committee Module](https://www.clubrunnersupport.com/kb/articles/what-is-the-difference-between-basic-and-enhanced-committees) is required.

### NAVIGATION

Committees

- [Navigate to Committee Documents](#page--1-0)
- [Create a Subfolder](#page--1-0)
- [Upload a Document](#page--1-0)

Navigate to Committee Documents

- 1. To upload a document to a committee, navigate to your club's home page and login. After logging in, click **Member Area** in the top-right of the home page.
- 2. Along the top of the Member Area, you will see a number of tabs. Click **Organization.**
- 3. In the menu just below, click **Committees**.
- 4. Navigate to the [Yearly or Standing Committee,](https://www.clubrunnersupport.com/kb/articles/what-is-the-difference-between-yearly-and-standing-committees) then click the Committee's **Name**.

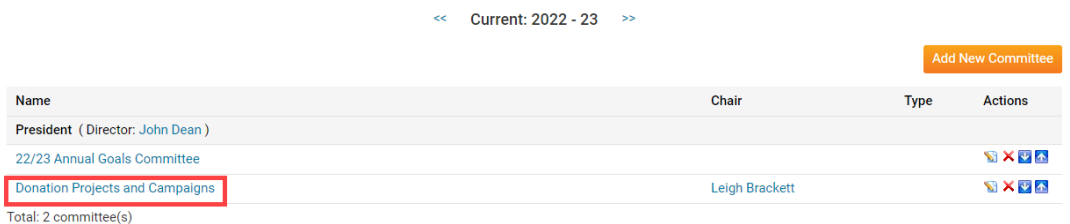

1. Click the **Documents** tab in the Committee.

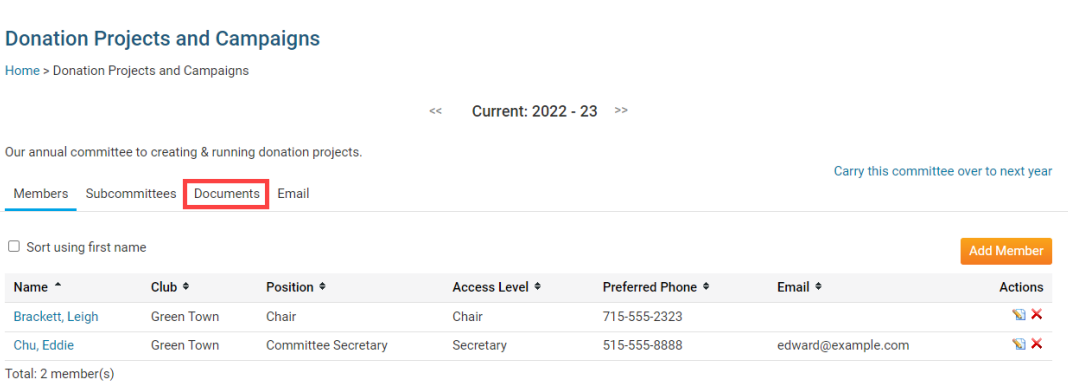

- 1. On the right-side of the page, you will have two options for the **Main** folder:
- **Folder Icon** Create a new folder for the Committee.
- **File Icon** Upload a Document to the Committee.

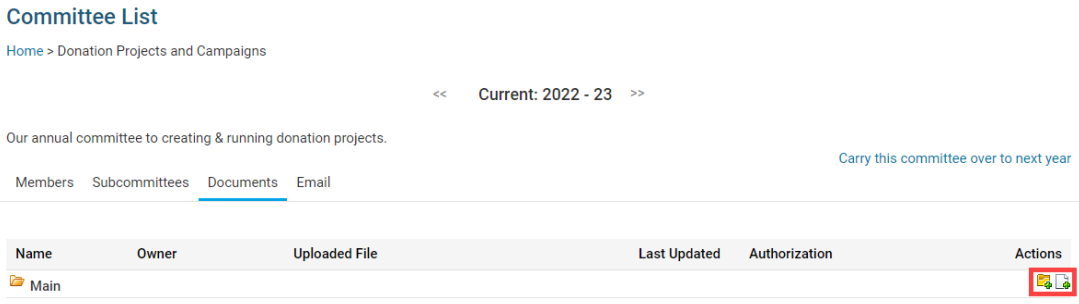

Create a Committee Document Subfolder

1. Click the **Folder** icon for the Main folder, or another folder, to create a nested subfolder.

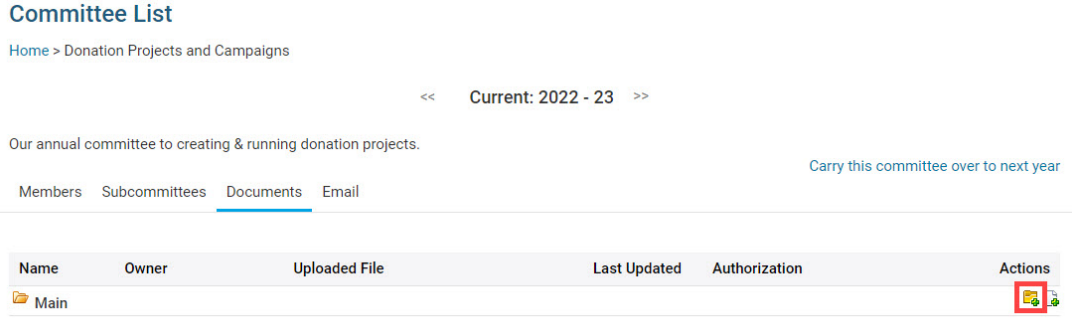

1. A popup will display to create the folder. Click the **Please select folder** dropdown to select the folder to create the new folder in. Otherwise, leave as **Main** to create the new folder in the Main documents folder.

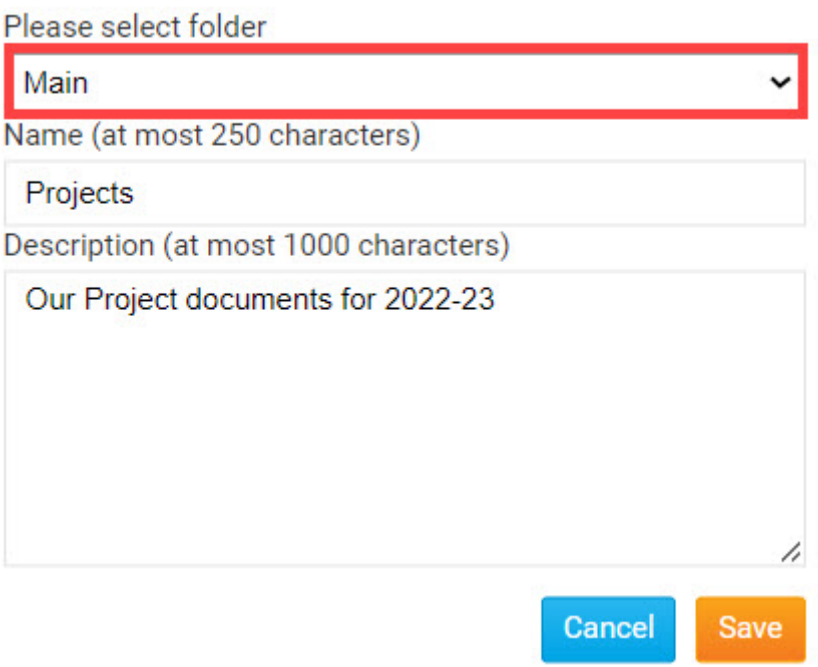

1. Enter a **Name** for the folder.

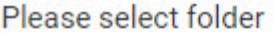

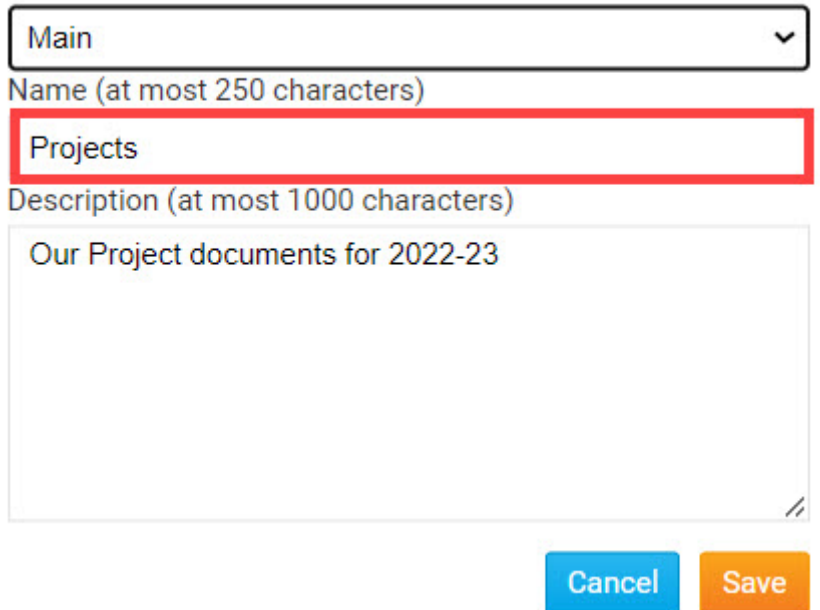

1. Enter a **Description** for the folder.

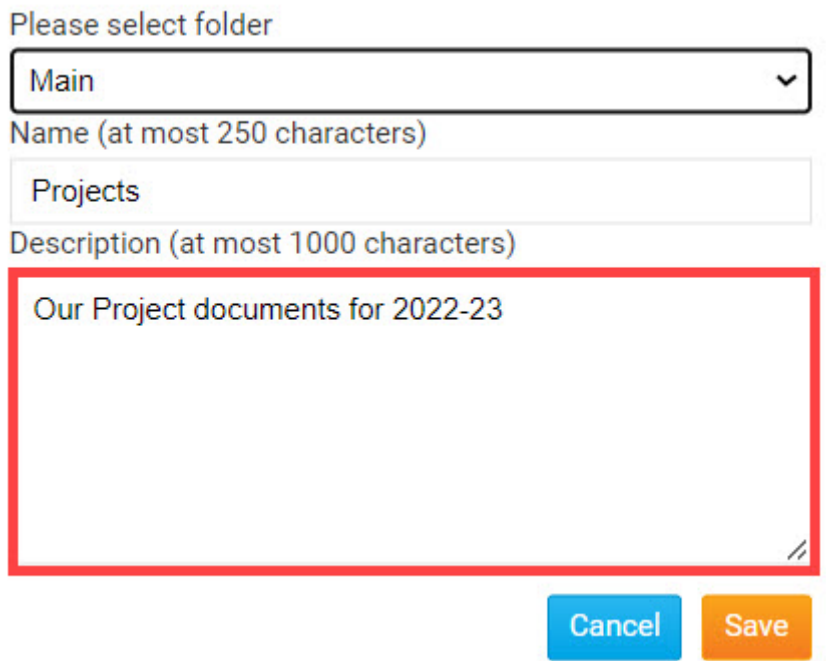

1. Click the **Save** button.

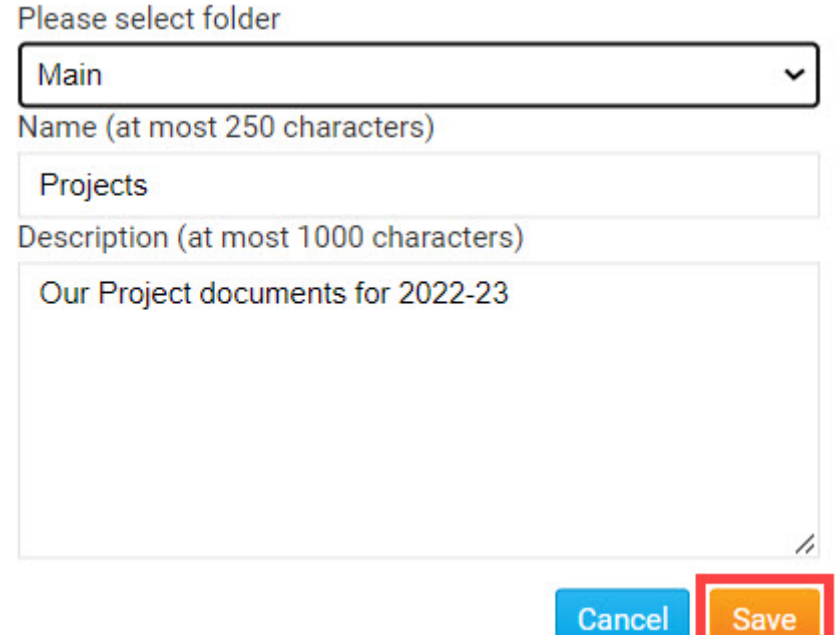

The folder will be saved to the Committee's Documents List.

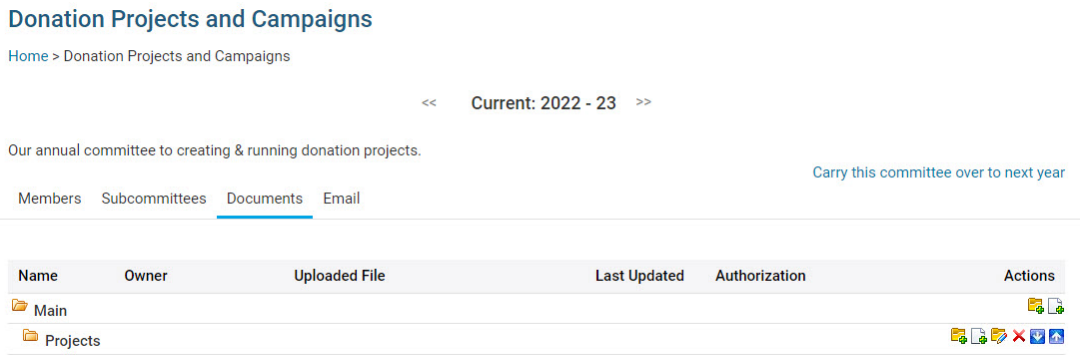

п.

You will see these options for your new subfolder:

- **Folder Icon** Create a new subfolder, within the folder.
- **File Icon** Upload a Document to the folder.
- **Pencil Icon** Edit the folder's details (Parent folder, Name, Description).
- **X Icon** Delete the folder. Note, all documents within the folder will also be deleted.
- **Down Arrow** Move the folder or document down the list.
- **Up Arrow** Move the folder or document up the list.

Upload a Document

1. Click the **File** icon to upload a document to the folder.

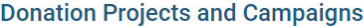

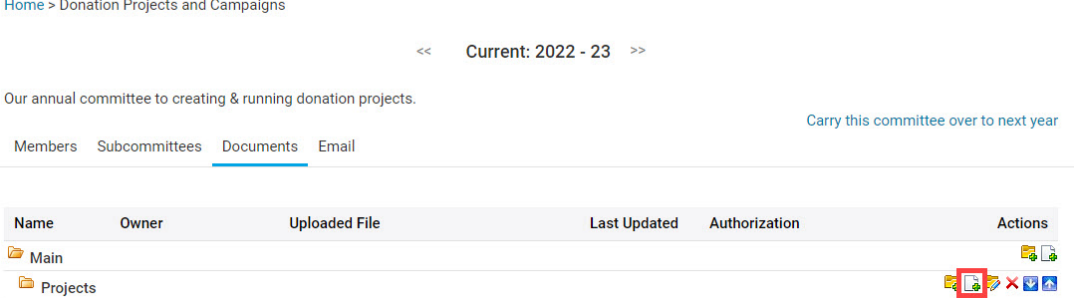

1. A popup will display to upload the file. Click the **Please select folder** dropdown to select the folder to upload the document into.

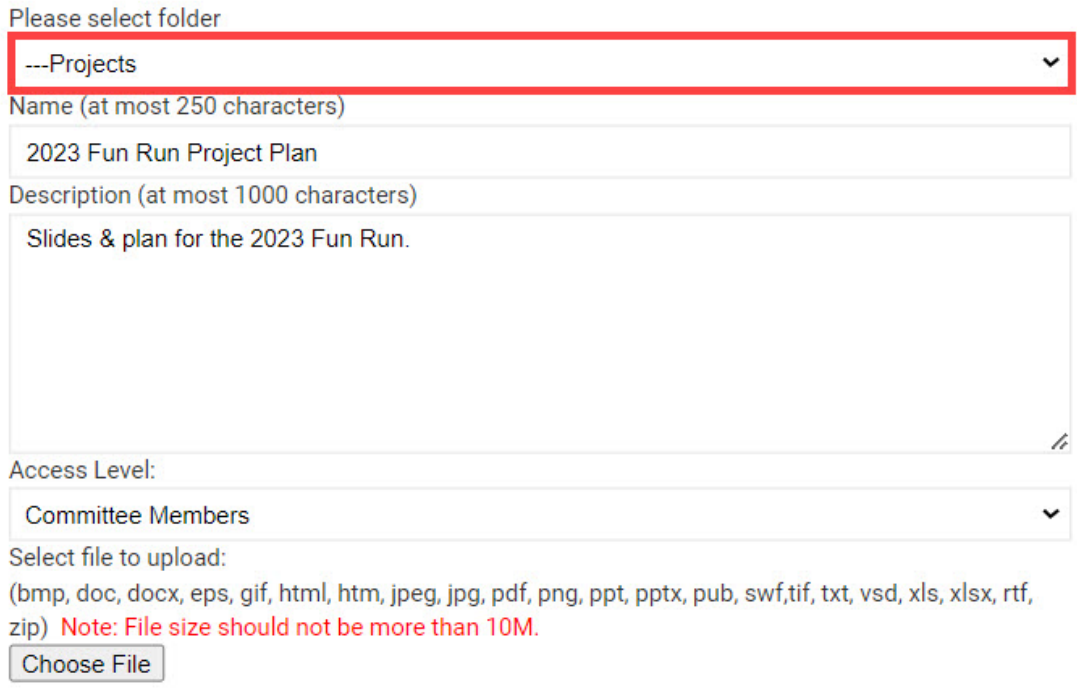

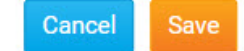

1. Enter a **Name** for the document.

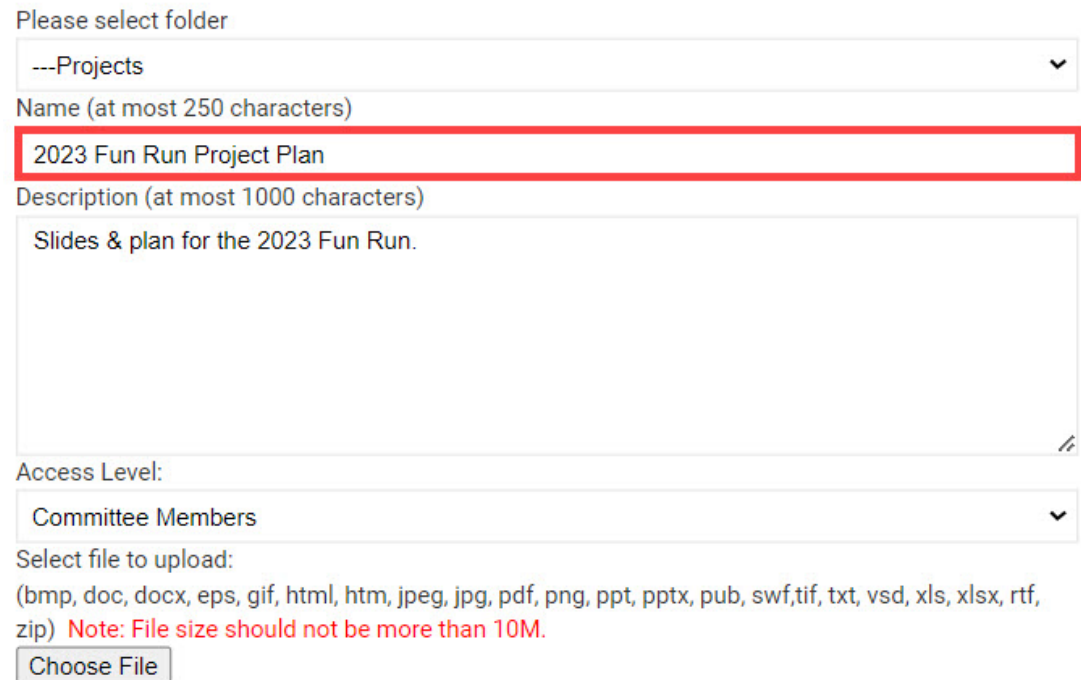

#### 1. Enter a **Description** for the document.

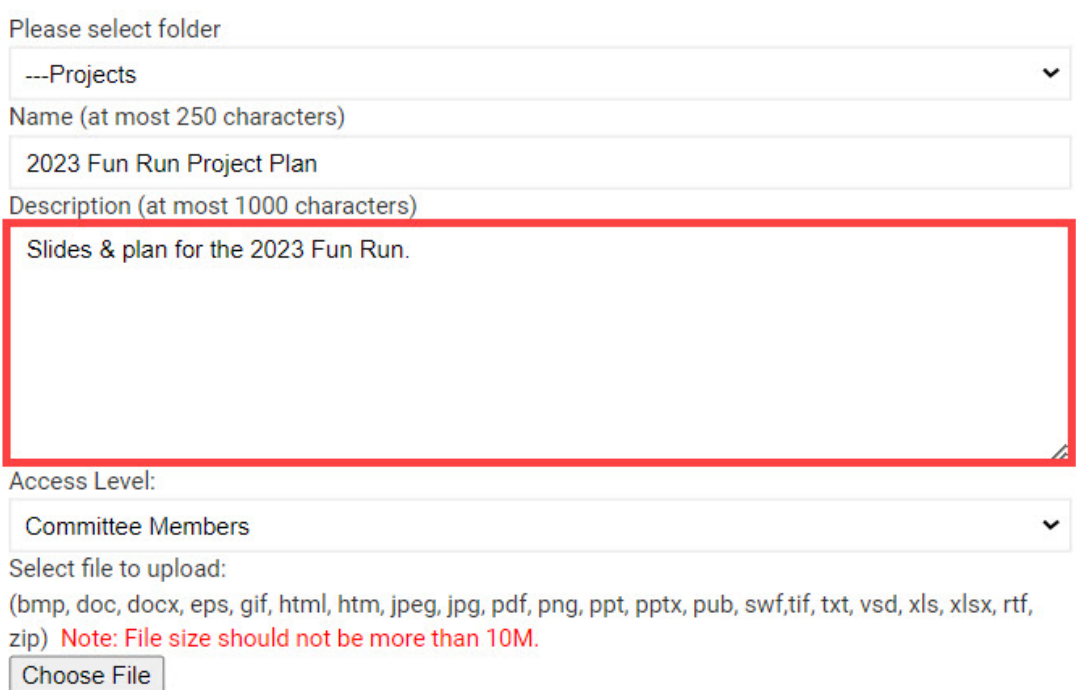

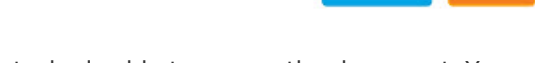

Cancel

Save

Cancel

Save

1. Click the **Access Level** drop down to set who is able to access the document. You will have these options:

- **Committee Members**  Only members within the Committee will be able to download and open the document.
- **Members**  Any member of your organization can download and open the document.
- **Public**  Any visitor or member can download and open the document.

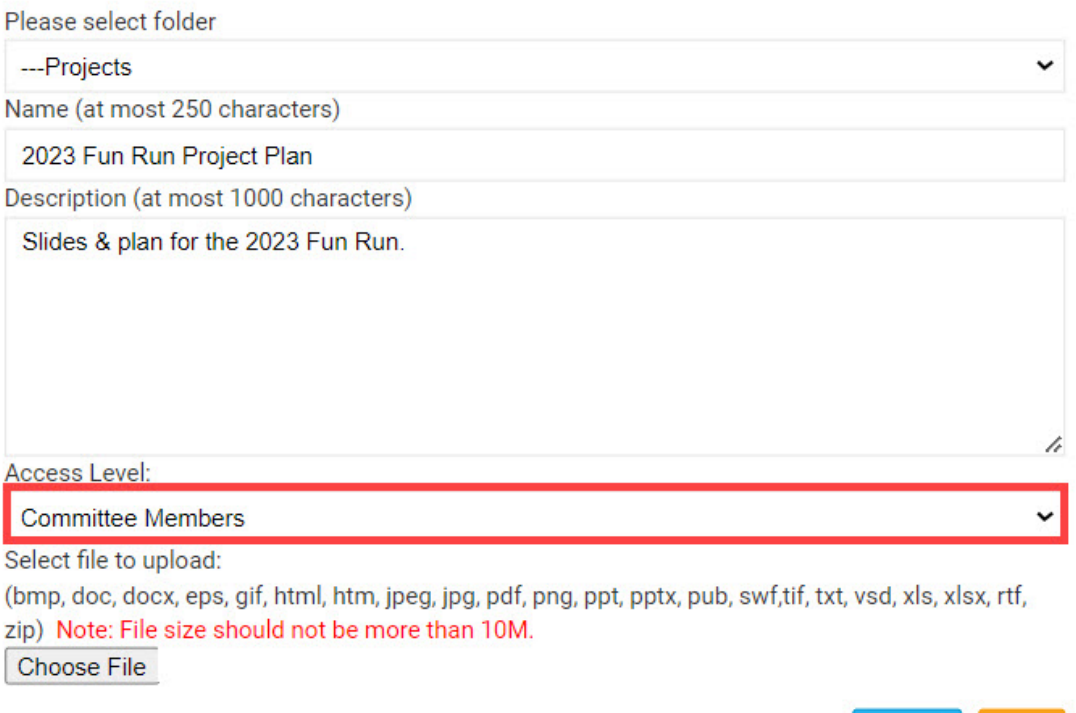

Cancel

Save

1. Click the **Choose File** button to select the document to upload.

Note

The document can be no larger than 10 MB in size. The supported file types are bmp, doc, docx, eps, gif, html, htm, jpeg, jpg, pdf, png, ppt, pptx, pub, swf, tif, txt, vsd, xls, xlsx, rtf, and zip.

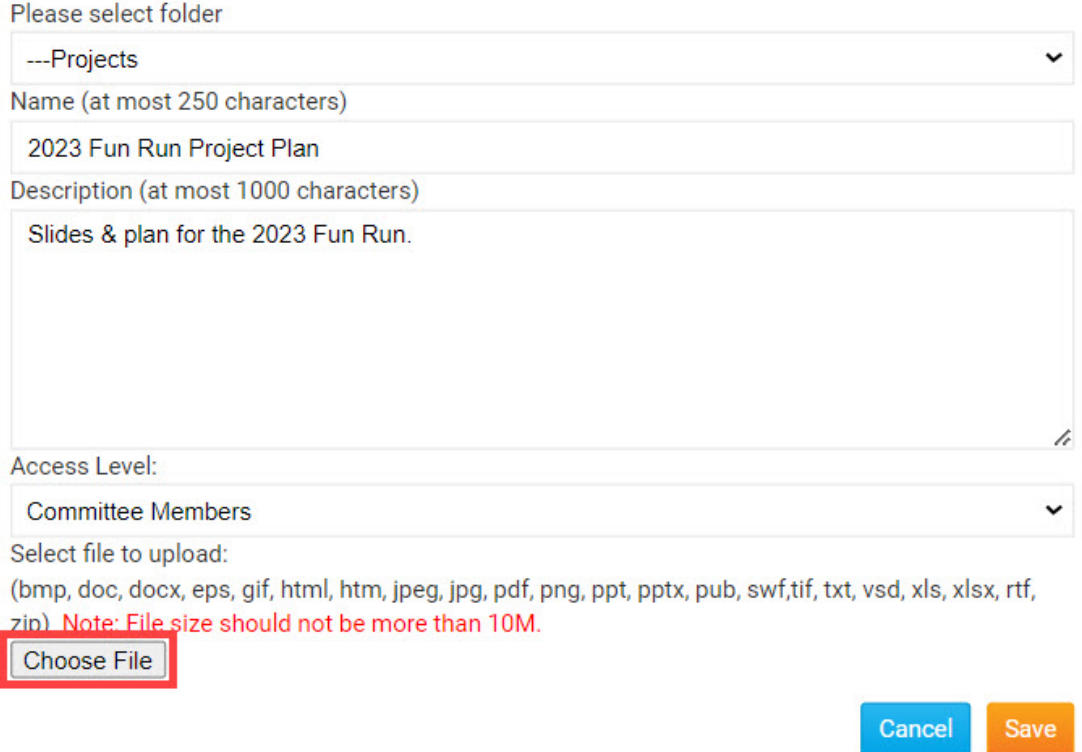

1. In your devices' file explorer, navigate to the document, then click the document, and click **Open** in the popup to upload the document. You can also double-click the document to select it for upload.

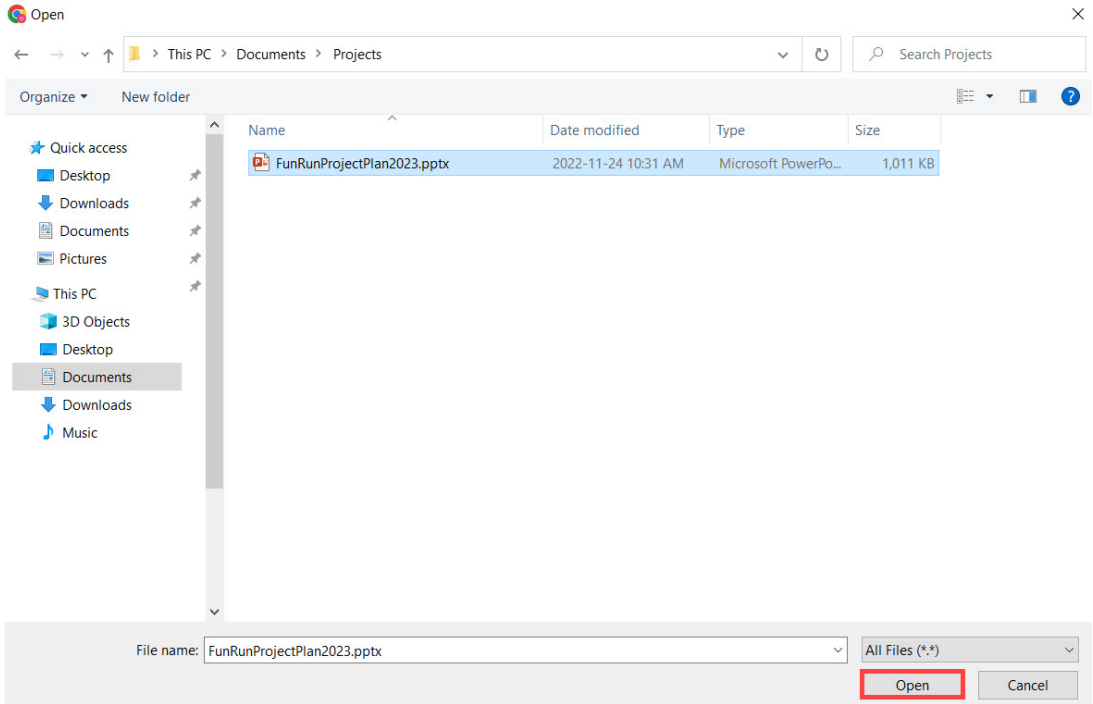

1. Click the **Save** button to save the document to the Committee.

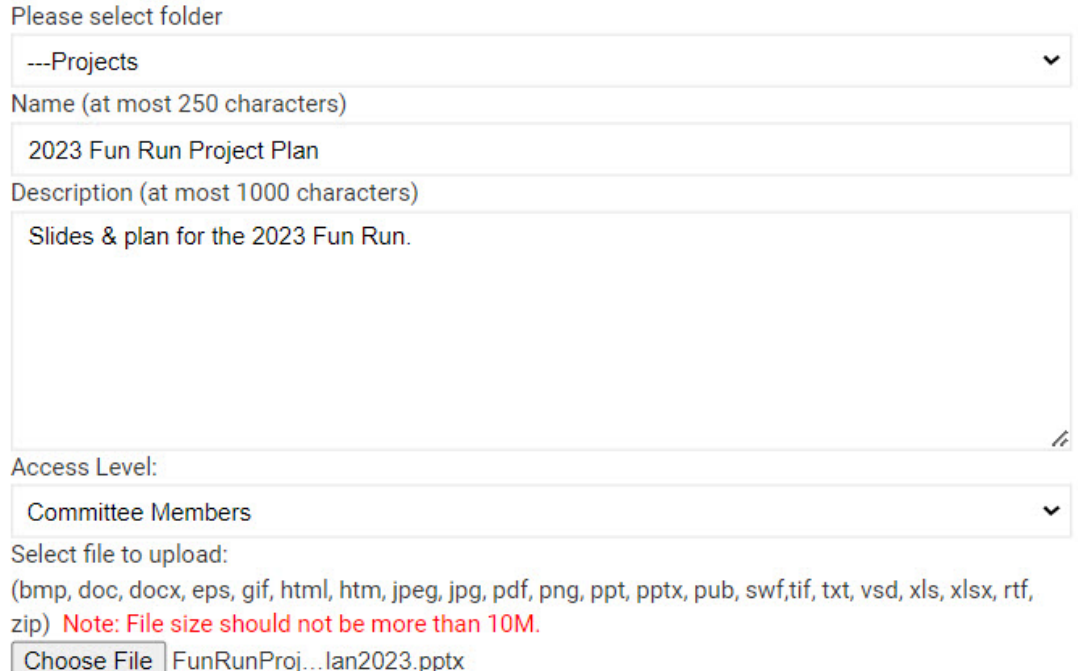

The document has been uploaded to the folder selected. You will have these options to

Cancel

Save

manage the document:

- **Pencil Icon** Edit the document's details (Parent folder, Name, Description, Access Level, and File).
- **X Icon**  Delete the document from the folder.
- **Down Arrow**  Move the document down one row.
- **Up Arrow** Move the document up one row.
- **Clipboard Icon**  Copy the URL or website address, to download the document.

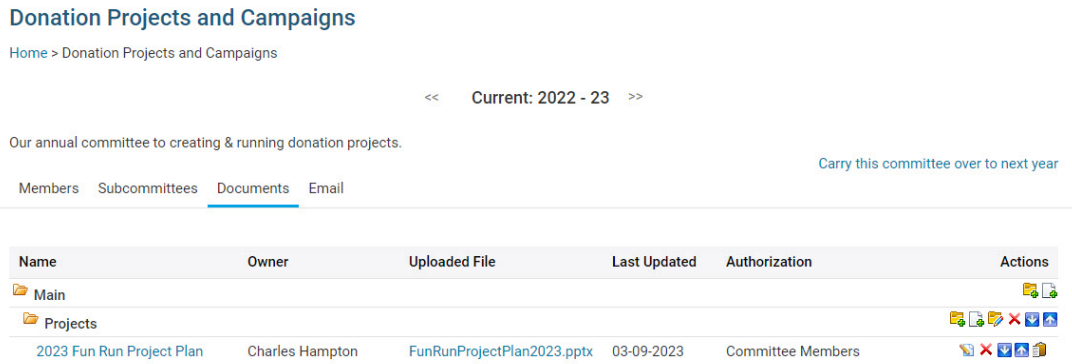

#### Related Content

- [What is the difference between basic and enhanced committees?](https://www.clubrunnersupport.com/kb/articles/what-is-the-difference-between-basic-and-enhanced-committees)
- [How do I create a new Committee?](https://www.clubrunnersupport.com/kb/articles/how-do-i-create-a-new-committee)